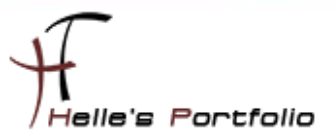

# Hyper V Server auf USB Stick installieren

#### Inhalt

 $\geq$ 

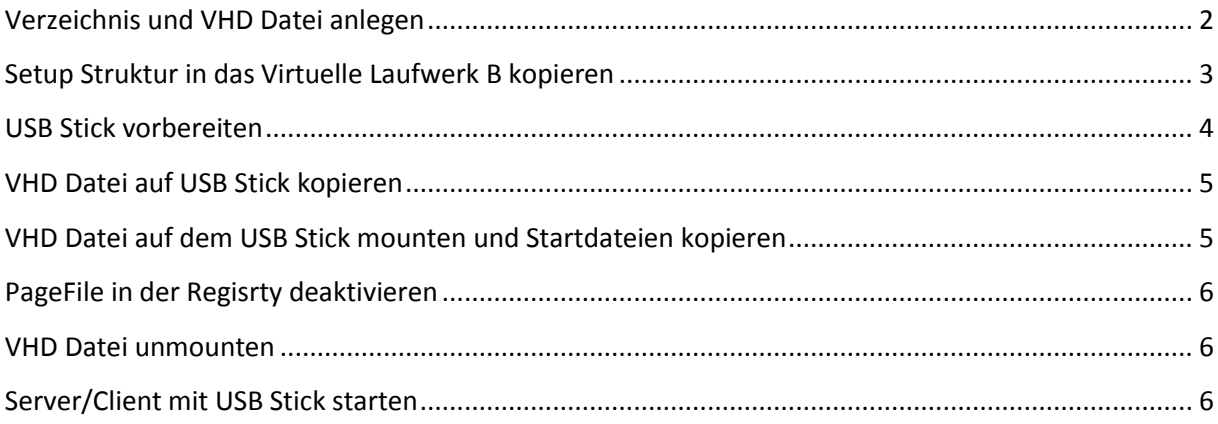

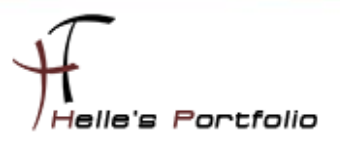

Benötigte Dateien für diesen Vorgang:

Þ

USB Stick mit min. 8GB, HyperV 2008 R2 Server Image, WAIK, folgende Anleitung.

# <span id="page-1-0"></span>**Verzeichnis und VHD Datei anlegen**

Auf dem PC wo WAIK installiert ist legen wir jetzt ein leeres Verzeichnis an, in diesem leeren Verzeichnis legen wir eine leere VHD Datei an.

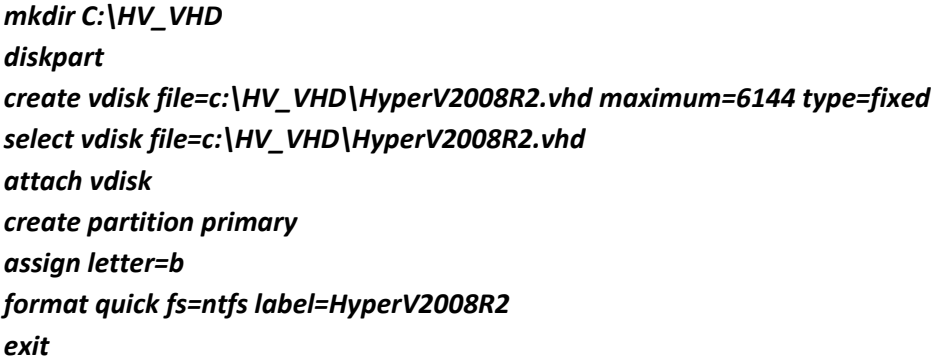

Sieht wie folgt aus:

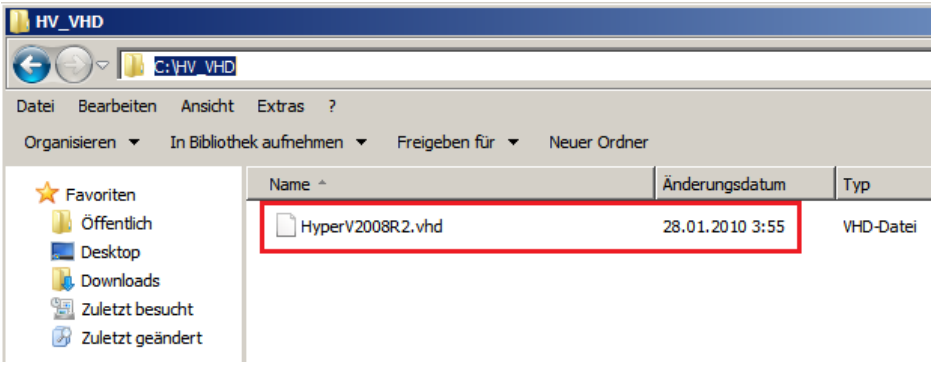

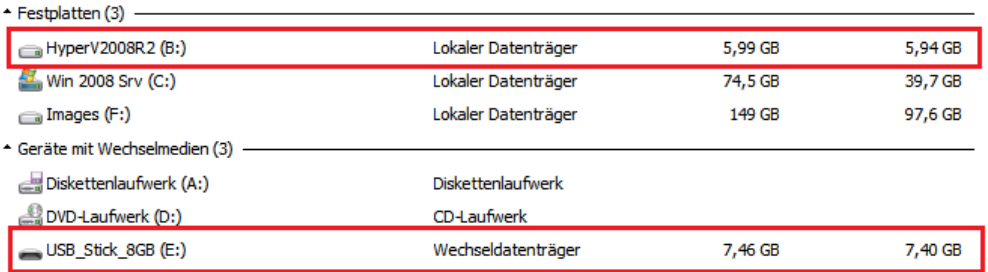

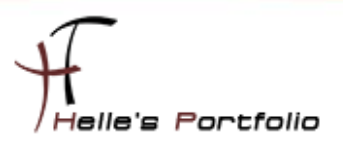

# <span id="page-2-0"></span>**Setup Struktur in das Virtuelle Laufwerk B kopieren**

Wir wechseln in das Verzeichnis WAIK\tools\amd64 und Extrahieren mit imagex das Hyper V Server Install.wim Image auf das Virtuelle B Laufwerk

#### *cd /d "C:\Program Files\Windows AIK\Tools\amd64" imagex /apply "C:\temp\HyperV\_DVD\SOURCES\INSTALL.WIM" 1 B:\*

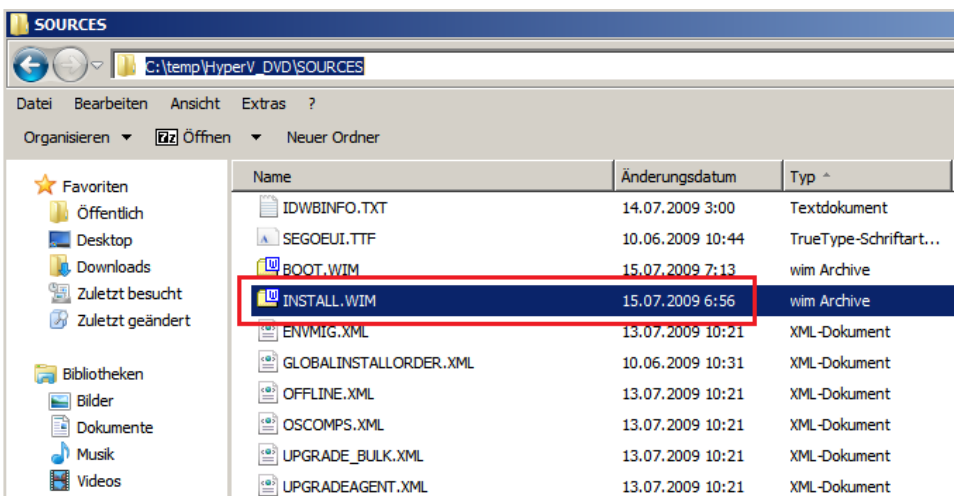

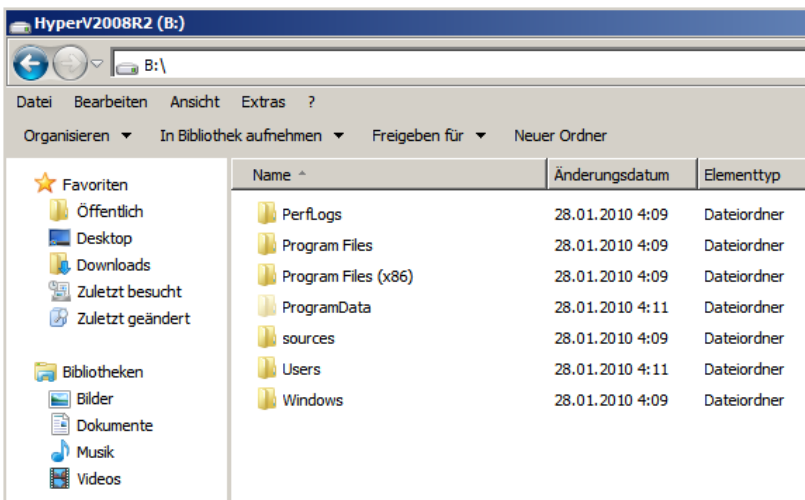

nach dem Extrahieren wir das Virtuelle Laufwerk wieder dismountet

*diskpart select vdisk file=C:\HV\_VHD\HyperV2008R2.vhd detach vdisk exit*

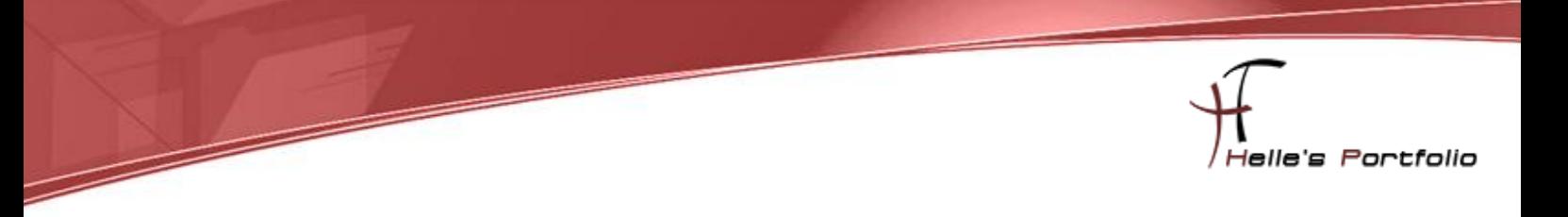

## <span id="page-3-0"></span>**USB Stick vorbereiten**

Im nächsten Schritt bereiten wir den USB Stick vor, mit diskpart finden wir heraus welchen Datenträger wir ansprechen müssen.

*diskpart list disk*

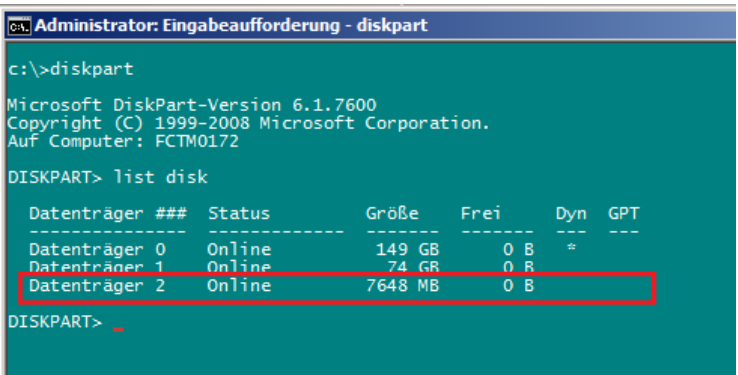

Danach richten wir den USB ein und formatieren Ihn.

```
select disk 2
clean 
create partition primary 
select partition 1 
active 
format quick fs=ntfs label=HyperV-USBStick
assign letter=e
exit
```
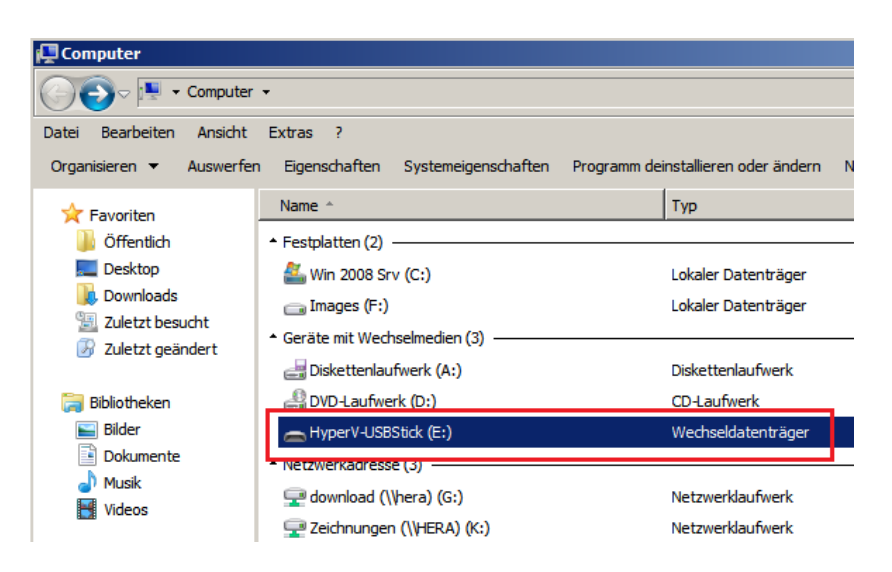

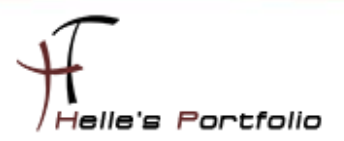

## <span id="page-4-0"></span>**VHD Datei auf USB Stick kopieren**

Die erstellte VHD Datei muss jetzt auf den USB Stick kopiert werden.

#### *copy C:\HV\_VHD\HyperV2008R2.vhd e:*

danach setzen wir die Boot Sektoren auf den USB Stick

*cd /d "C:\Program Files\Windows AIK\Tools\PETools\amd64" bootsect /nt60 e: /force /mbr*

## <span id="page-4-1"></span>**VHD Datei auf dem USB Stick mounten und Startdateien kopieren**

Im nächsten Schritt mounten wir die VHD Datei auf dem USB Stick

*diskpart select vdisk file=E:\HyperV2008R2.vhd attach vdisk exit*

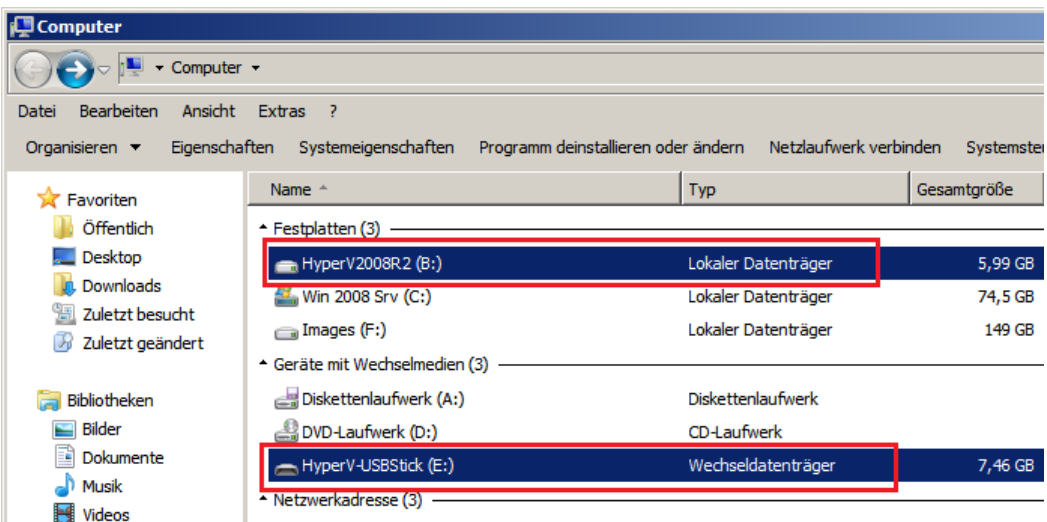

und kopieren die Startdateien auf den USB Stick

#### *bcdboot B:\Windows /s E:*

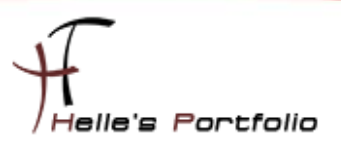

# <span id="page-5-0"></span>**PageFile in der Regisrty deaktivieren**

Wir deaktivieren das PageFile in der Registry

*reg load HKLM\HyperVTemp B:\windows\system32\config\system*

*reg add "HKLM\HyperVTemp\ControlSet001\Control\Session Manager\Memory Management" /v PagingFiles /t REG\_MULTI\_SZ /d "" /f*

*reg delete "HKLM\HyperVTemp\ControlSet001\Control\Session Manager\Memory Management" /v ExistingPageFiles /f*

<span id="page-5-1"></span>*reg unload HKLM\HyperVTemp*

### **VHD Datei unmounten**

Im letzten Schritt unmounten wir wieder die VHD Datei

*diskpart select vdisk file=E:\HyperV2008R2.vhd detach vdisk exit*

# <span id="page-5-2"></span>**Server/Client mit USB Stick starten**

Wir starten den Server mit den USB Stick, danach installiert sich das Betriebssystem auf den USB Stick, das kann je nach dem wie schnell der USB Stick ist zwischen 45 Minuten und 2 Stunden dauern.